# **Ankara Hosting Web Sitesi Yönetim Paneli**

<http://panel.deneme.info.tr/yonetim>

**Kullanıcı Adı** : deneme **Şifre** : hesabi yazıp *Giriş* butonuna tıklayınız

# **1- AYARLAR :**

#### **I- Genel Ayarlar**

**a- Site Adı** : Tarayıcı (browser Ör. Explorer, Chrome) penceresinin üzerinde yazmasını istediğiniz baĢlık . Firma adınız yanına bir kaç anahtarkelime yazabilirsiniz. 70 karakteri geçmemeli

**b- Slogan** : Sitenizde slogan yayınlamak isterseniz bu alanı kullanabilirsiniz

**c- Anahtar Kelimeler** : Arama motorlarında bulunmanızı sağlayacak kelimeleri aralarında virgül ve bir karakter boĢluk olacak Ģekilde buraya yazın. Çok anahtar kelime daha çok bulunmanız anlamına gelmez . Sizi en iyi ifade eden kelimeleri yazın. 260 karakteri geçmemeli ve 11 adet (ençok) olmalı

- 
- **ç- Google için açıklama** : Arama sonucu Google'da bulununca çıkacak açıklama. 160 karakteri geçmemeli
- 
- **d Adres** : Adresinizi buraya yazınız. **e- Diğer** : ġube , depo vb adresleri buraya yazabilirsiniz. Bazı temalarda kısa tanıtım için
- 
- de kullanılmıştır.
- **f- E-mail** : E-posta adresini buraya yazınız. Aksini belirtmezseniz İletişim kısmındaki form ve yorum bildirimleri de bu adrese gelecektir.
- **g- Telefon- Fax –GSM- Yetkili** : Telefon- Fax GSM numaranızı ve Yetkili adını buralara yazınız

**h- Google Map Kodu** : İşyerinizin Google haritasındaki yerini gösteren kodu buraya yazınız. İşyerinizi Google haritasına nasıl ekleyeceğiniz aşağıda anlatılmıştır.

- **i-Alt Bant** : Sayfanın altına yazacağınız mesaj yeri
	-

**j- Bağlantılar** : Sayfanızdan baĢka sitelere bağlantı (link) vermek isterseniz buraya yazabilirsiniz. En alttaki linkin sağ tarafına mouse ile tıklayıp *Enter* tuşuna basın. Bir alt satıra geçince link vereceğiniz yerin adını yazın . Ör: Google. Bu metni mouse ile seçin. Üstteki zincir simgesiyle belirtilmiĢ "*Köprü Ekle/Düzenle*" butonuna basın. Açılan pencerede Köprü Türü URL olarak çıkacaktır. Alttaki URL penceresine , link vermek istediğiniz sitenin adresini yazın .Ör: [www.google.com](http://www.google.com/) . Üstteki Hedef segmesinde, soldaki menüden " *Yeni Pencere* (\_blank) " seçin. Bu link verdiğiniz sitenin baĢka pencerede açılmasını sağlar. Tamam deyip çıkın. Yeni bir link eklemek isterseniz yukarıdaki işlemleri yineleyin

**k-Facebook** : Facebook beğenenleriniz eklemek için Buraya Facebook adresinizi yazın. [\(https://www.facebook.com/CocukNorologu](https://www.facebook.com/CocukNorologu) gibi) KiĢisel sayfalar beğenilmez. Grup sayfaları da sitede gösterilemez. Burası için Facebook sayfanızın solunda çıkan "SAYFALAR" > Sayfa OluĢtur kısmından sayfa açmalısınız . "Yerel İşletme veya Yer, Şirket, Kuruluş veya Enstitü, Marka veya Ürün, Sanatçı, Müzik Grubu veya Tanınmış kişi, Dava veya Topluluk" seçeneklerinden birini seçip sayfanızı oluşturun. Daha fazla bilgi için [http://www.ankarahosting.com/pg\\_87\\_facebook-sayfa-acmak.html](http://www.ankarahosting.com/pg_87_facebook-sayfa-acmak.html) sayfamızı ziyaret edin **k1- Facebook ID** : Facebook sayfanızı beğenenlerin sayısını sitenizde göstermek için Firma FB sayfanızda Ayarlar > Sayfa Bilgileri, en altta yazan Facebook Sayfa Kodu'nu buraya yapıştırn **l-Twitter ID** : Twitter mesajlarını sitenizde göstermek için <https://twitter.com/settings/widgets/new> adresinden Kullanıcı adı ve ID (data-widgetid="474911936203616256 " ) gibi alıp eklemeniz yeterli **l-Twitter Adresi** : Twitter adresininizin linkini buraya girebilirsiniz.<br>**m-Google + Adresi** : Google + adresininizin linkini buraya girebilirsini **m-Google + Adresi** : Google + adresininizin linkini buraya girebilirsiniz. **n- Google + ID** : Google + ID buraya girebilirsiniz. **p**-**Diğer Sosyal Medya** : Pinterest,Flickr ,YouTube ve Linkedin hesaplarınızı da girebilirsiniz **m-Analytics Kodu** : Bu kodu biz oluşturup ekliyoruz. Silmeyin **n-Doğrulama kodu** : Bu kodu biz oluĢturup ekliyoruz. Silmeyin **o-Site Haritası** : Sitenizin sayfalarını oluşturduktan sonra [http://www.xml-sitemaps.com](http://www.xml-sitemaps.com/)

adresine girin. Site haritanızı oluşturup kodu bu alana yapıştırın.

**MODÜLLER :** Panelde **Sayfalar , Duyuru, Haber, Makale,Referans,Ürün, Foto Galeri ve Video** modülleri bulunur. Tüm temalarda hepsi kullanılmaz. Kullanılmayanlar zaten sitede gösterilmez. Genellikle **Sayfalar , Haber ve Galeri** modülleri kullanılır. Defter ve Yorum segmeleri sitenizde "Ziyaretçi Deferi" ve "Sayfa Yorumları" kısmına yazılanları onaylamanız ya da silmeniz içindir. Sitenize Yorum/Defter yazılınca size eposta ile uyarı gelir

# **TÜM MODÜLLER İÇİN AÇIKLAMA :**

A- **İçerik :**Başka bir yerden ( site, word, excell) kopyaladığınız yazıyı direk yapıştırırsanız , oranın kodlarını alacağı için görüntü bozulabilir. Metni önce Notepad'e yapıştırın. Buradan kopyalayıp siteya yapıştırın

**B- İçerik İçine Resim Ekleme:** Modülün "Dosya Seç " butonuyla resim yüklenen kısmı hariç, içeriğin içine resim eklemek isterseniz aĢağıdaki açıklamayı "**İçeriğe Resim Ekleme: (Sayfa içine) "** okuyunuz.

**C- İçerik İçine Video Ekleme:** Videolar modülü , içeriğin içine video eklemek isterseniz aĢağıdaki açıklamayı "**İçeriğe Video Ekleme "** okuyunuz.

**D- İçerik İçine Link Ekleme:** Ayarlar segmesindeki Bağlantılar kısmı dıĢında , içeriğin içine link eklemek isterseniz aĢağıdaki açıklamayı "**İçeriğe Link Ekleme "** okuyunuz.

# *2-* **GENEL SAYFALAR :**

*a-Kategoriler:* Bir sayfa eklemek için, kategorisini seçmelisiniz. Mevcut sayfalardan birini, kategorisi seçilmeden kaydederseniz, veri tabanı yapısı bozulur. Sayfaları panelde göremezsiniz. Sadece hatalı sayfa sağ tarafında hata mesajıyla listelenir. Bu durumda sayfanın içine girip bir kategori seçmeniz yeterlidir.

Temada bulunan kategoriler, panelde de bulunur. Bunlara dilediğiniz kadar sayfa ekleyebilirsiniz. Mevcut sayfaalrın kategorilerini değiştirebilirsiniz.

Kategorileri Silmeyin: Temada (sitede) gösterim için kategori Idleri girilir. Kategoriyi silerseniz, gösterilemezler. O nedenle dilerseniz mevcut kategori adlarını değiĢtirin ama **kesinlikle silmeyin.** Yeni kategori eklediğinizde , sitede gösterimi için bize eposta göndermeniz yeterlidir.

**Kategori Düzenleme :** Panelde Kategoriler segmesine tıkladığınızda , kategorilerin listelendiği sayfadan düzenleme yapabilirsiniz.

*Adını değiştirebilirsiniz*

 *Üst Kategorisini değiştirebilirsiniz*: Birden fazla dallı temalar için geçerlidir. Tek seviyeli temada hepsinin üst kategorisi " Ana Kategori" olmalıdır

*Açıklama*: Kategori açıklaması gösterilen temalarda, açıklamayı buradan güncelleyebilirsiniz.

*Dosya Eki*: Kategori resmi gösterilen temalarda, resmi buraya yükleyebilirsiniz.

### **b-Sayfalar**

**Ekleme**: Sayfalar segmesine gelip "Yeni Sayfa Ekle" linkine tıklayın.

**Sayfa Bölümü** kısmından ekleyeceğiniz kategoriyi seçin.

**Menü Sırası** alanına , o sayfanın kaçıncı sırada çıkmasını istediğinizi yazın.

**Tarih**: Seçmezseniz kaydettiğiniz günün tarihi otomatik olarak atanır.

**Sayfa Başlığı** kısmına yazacağınız başlık (Ör: Hakkımızda ) , sayfanın üstünde ve Browser çubuğunda

http://www.alanadi.com/ pg\_30\_ambalaj-malzemeleri.html cikacaktir. Bu özellik sayesinde arama motorları ( Google) sitenizi daha iyi indeksleyecek , aramalarda daha üstte çıkmanızı sağlayacaktır.

**Ana Sayfada Göster:** Ana sayfada gösterim modülü olan temalarda bu çentiği işaretleyerek kullanabilirsiniz.

 **Resim** : Sayfayı eklerlen ya da güncellerken " Resim" bölümüne yükleyebilirsiniz. Boyutu temaya göre değişir.

Sayfaya resim yüklemezseniz, o sayfalarda *Genel* resim gösterilir

**Resim 2** : Personel modüllü temalarda , Vesikalık resimleri yüklemek için kullanabilirsiniz

 **Özet modüllü** : Sayfalar ana sayfada ve kategorilerde listelenirken , resmin altında çıkacak kısa açıklamayı buraya giriniz. Uzun olmasın

**Ġçerik** : Bu bölüme sayfa içeriğini giriniz

 **Etiketler(Tags)** : Bu alana anahtar kelimeler yazarak sayfalar arası bağlantı kurabilirsiniz. Örneğin farklı kategoride yer alan 2 sayfaya aynı etiketi yazarak , yeni bir kategori oluşturabilirsiniz. Bir sayfaya birden fazla etiket yazabilirsiniz. Aralarını virgül ile ayırın. Etiketleri yazarken aynı olmasına dikkat edin. "Firma" ve "firma" etiketleri , etiket listesinde 2 kez listelenip gereksiz yer kaplar.

**Ünvan /Branş** : Personel modüllü sitelerde , branş ya da ünvanı buraya yazabilirsiniz.

**Dosya Eki/ Adı** : Sayfalara word, exell, powerpoint ve PDF dosyaları ekleyebilirsiniz. **Dosya Eki** kısmından dosyayı bilgisayarınızdan yükleyin. Üstündeki **Dosya Eki Adı** kısmına sayfada dosyanın hangi adla görünmesini istiyorsanız onu yazın. Bu link sayfanın ilgili alanında çıkacaktır. Örneğin " CV" gibi

**Sayfa Ġçin foto galeri : Sayfa Galerisi** modüllü sitelerde , her sayfanın kendi foto galerisi vardır. Bunun için önce Galeri bölümünde Albümler altına o sayfa adında bir kategori açın , o kategoriye resimleri yükleyin. Sonra Sayfanın en altındaki **Sayfa için foto galeri** kısmından o galeri kategorisini seçin.Bir galeri kategorisini birden çok sayfada kullanabilirsiniz. Estetik açısından bir kategorideki tüm resimlerin aynı boyda olmasında fayda vardır.

Not: Google'da daha çok listelenmek için bol bol sayfa üretebilirsiniz. Sayfa üretirken dikkat edeceğiniz kriterler: Her sayfada 3 toplamda 100 den fazla link bulundurmamalıdır. Kullandığınız resimleri kendi sunucunuzda barındırmaya çalışın . Anasayfada en az 1 paragraflık metin yer almalıdır. Her içerikte ortalama %3 oranında anahtar kelime yer almalıdır . Yeni içeriklerinizi sosyal medya hesaplarınızda paylaşın . Kopya içerik kullanmayın. En azından metinlerin yerini değiştirin, Facebook ve Twitter gibi sosyal paylaşım sitelerinde siteniz adına sayfa açarak makale veya içeriklerinizi tanıtın ve sitenize link verin, sayfalarınızı buralarda sık sık paylaşın

# **İÇERİĞE LİNK, RESİM, VİDEO EKLEME**

**a-İçeriğe Link Ekleme:** Sayfanın içinde dilediğiniz bir kelime veya resmi seçip üsteki Köprü Ekle / Düzenle butonuna basın , URL kısmına link vereceğiniz adresi yazın ( Örnek: [www.ankarahosting.com](http://www.ankarahosting.com/) gibi) , Hedef segmesinden Yeni Pencere( blank) seçin tamam deyin. Sayfayı kaydedince link eklenir.

### **b- İçeriğe Resim Ekleme: (Sayfa, haber, ürün açıklaması içine)**

Buradan resim eklemek için, resmin önceden sunucuya yüklenmiş olması gerekir.

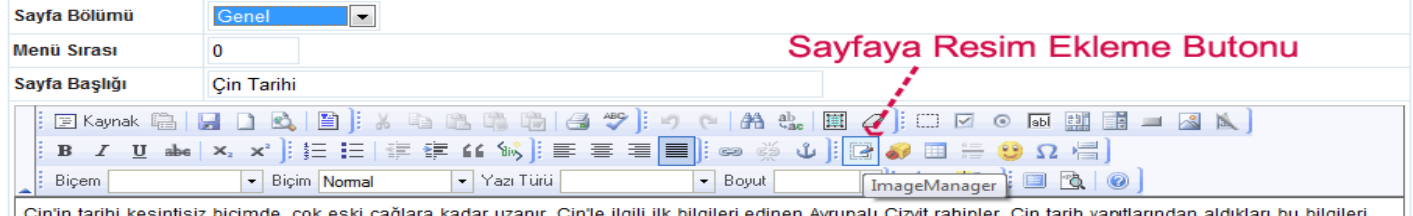

Cin'in tarihi kesintisiz bicimde, cok eski cağlara kadar uzanır. Cin'le ilgili ilk bilgileri edinen Avrupalı Cizvit rahipler. Cin tarih vantlarından aldıkları bu bilgileri

Bunun için Ġmage Manager (Resim Ekle/Düzenle) butonuna basın , açılan pencerede solda *Yükle (Dosya Seç )*  butonu ile bilgisayarınızdan resmi seçin. Alltaki Upload Size ( Yükleme boyutu) seçeneklerinden resmin en büyük boyutunu seçip Yükle butonuna tıklayın. Seçtiğiniz resim sunucuya yüklenince , listeden Mouse ile resmi seçin. Altta resmin boyutu Genişlik ve Yükseklik olarak çıkacaktır. Buradan boyutu ayarlayabilirsiniz. Oranı Koru seçiliyken yaptığınız boyutlandırmada resmin şekli bozulmaz.

*Align (Hizalama)* : Resmin sayfanın neresinde duracağını belirleyebilirsiniz.

*Yatay-Dikey Boşluk* : Kenarlarda ne kadar boĢluk kalacağını belirleyebilirsiniz. 10 px uygun olacaktır *Çerçeve* : Dilerseniz resme çerçeve yapabilirsiniz, buradan çerçevenin kalınlığını belirleyebilirsiniz OK tuşuna bastığınızda resim sayfaya eklenecektir. Alttaki Kaydet tuşuyla da kaydedilir.

Not: İmage Manager (Resim Ekle/Düzenle) ile, resmin dilediğiniz kısmını kesip ekleyebilirsiniz. Mouse ile resmi seçin altındaki **kalem (Edit)** ikonuna tıklayın. Soldaki menüden ; *Kes* : Bu araçla resmin istediğiniz kısmını seçip kesebilirsiniz. Mouse ile seçin sonra üstteki yeşil OK linki ile kesin, soldaki Kaydet butonunu seçip tekrar üstteki yeşil OK linkine tıklayınca resmi orijinalinin adının sonuna \_1 ekleyerek kaydedecektir.

#### **c-İçeriğe Video Ekleme:**

Sayfa, Haber, Makale , Ürün ve Referans sayfaları içine video kodunu gömebilirsiniz.

YouTube.com sitesin videonun altındaki "**Paylaş**" linkine tıklayın. Çıkan sayfadaki "**Ekle**" linkine tıklayın. Çıkan kodu kopyalayın ( <iframe width="560" height="315" src="//www.youtube.com/embed/vWOPEv7ykHI" frameborder="0"

allowfullscreen></iframe> ) gibi.

Eklemek istediğiniz sayfanın Editör bölümünde "Kaynak" koduna girip dilediğiniz yere yapıştırıp kaydedin.

Video gösterim boyutunu width="560" height="315" değerlerini değiştirerek ayarlayabilirsiniz. Diğer video paylaşım sitelerinde de benzer şekilde <iframe > </iframe> içinde içerik veren kodlar vardır.

#### **3 HABERLER**

Haber segmesine gelin . *Yeni Haber Ekle* linkine tıklayın . BaĢlık , Kısa Haber ( Ana sayfada çıkacak özet) , Haber ( esas metin) , Yazar (BoĢ bırakmayın) kısımlarını doldurun. Haber Tarihini seçin, seçmezseniz gügün tarihi otomatik atanır . Dilerseniz fotoğraf da yükleyebilirsiniz. Kaydet linkine tıklayın. Son haber 2-3 ana sayfada listelenir. Değiştirmek istediğiniz haberin linkine tıklayın. Dilerseniz Haberi silebilirsiniz.

# **4 FOTO GALERİ :**

Dilediğiniz gibi kategori yaratabilir, resim ekleyebilirsiniz.

Foto Geleri segmesine girin . Önce Kategoriler segmesinden kategori ekleyin. Sonra Fotoğraflar segmesinden [Yeni](http://saturnavm.com/yonetim/fotoekle.php?tab=6)  [Fotoğraf Ekle](http://saturnavm.com/yonetim/fotoekle.php?tab=6)linine tıklayın. Üstten resmi eklemek istediğiniz Kategoriyi seçin. Resim bölümünde Browse (Göz at ) linkine tıklayıp resmi yükleyin. Resmin boyutu büyükse yükleme biraz zaman alabilir. Resmi otomatik olarak küçültüp ( max 800 px geniĢlik) yükler. *Foto Adı* alanı boĢ bırakılmamalı, yoksa kayıt olmaz. Dilerseniz açıklama da ekleyebilirsiniz.

Resmin adını ve açıklamayı düzenlemek için üzerine tıklayın. Silmek için altındaki için saretine tıklayın.

**Ana Sayfa Slayt**: Ana sayfada değiĢen fotoğrafları bu kategoriye yüklemelisiniz. Bu kategoriye yüklenen resimler normal Galeri sayfasında gösterilmez

Resmin altına baĢlık ve açıklama yazabilirsiniz. Resmi yükledikten sonra üzerine tıklayıp Adı , Açıklama ve Link alanlarını güncelleyebilirsiniz. Resim güncellemesi yoktur. Silip yeniden yüklemeniz gereklidir. Buraya yükleyeceğiniz resimler panelde belirtilen ölçülerde olmalıdır. Ana Sayfa fotoğrafları üzerinde link bulunan sitelerde fotoğrafı yükledikden sonra yönetim panelinden tekrar resmin üzerine tıklayıp **Link** alanına baĢında [http://www.](http://www/) olacak şekilde eklemelisiniz. BU KATEGORİYİ SİLERSENİZ ana sayfada resim gösteremezsiniz

# **5 SİTEYE YAZILANLAR**

**Yorum modüllü** : Yorum Modüllü temalarda her sayfaya yorum ekleme alanı vardır. Bu yorumlar sizin onayınızla yayına girer.Sayfanıza yorum eklendiğinde eposta ile bilgilendirilirsiniz. Yönetim panelinde Yorumlar bölümünden yorumu okuyabilirsiniz. YAYINLA butonuna tıkladğınızda yayına girer. Dilerseniz YORUM SİL butonu ile silebilirsiniz.

**Ziyaretçi Defteri modüllü** : Defter Modüllü temalarda ziyaretçinin genel yorum ekleme alanı vardır. Bu yorumlar sizin onayınızla yayına girer.Defterinize yorum eklendiğinde eposta ile bilgilendirilirsiniz. Yönetim panelinde Defter bölümünden yorumu okuyabilirsiniz. YAYINLA butonuna tıkladğınızda yayına girer. Dilerseniz YORUM SİL butonu ile silebilirsiniz.

### **6 MAKALE**

Yazılarınız kategorize ederek siteye ekleyebilirsiniz. Önce makale kategorilerini ekleyin. Sonra yeni makale ekleyin Kategori Seçin, Makale Adı ( BaĢlık) , Resim ( Dilerseniz ekleyebilirsiniz) , Açıklama ( Esas metin)

ekleyin. Dilerseniz makaleye dosya ekleyebilirsiniz. Son X makale ana sayfada çıkar.

**Blog modüllü** sitelerde , Her makalenin kendi resmi vardır. Makale Adı altındaki **Resim** bölümünden yükleyebilirsiniz

### **7 ÜRÜNLER :**

Önce Ürün Kategorilerini oluĢturun. Dilerseniz ürün ağacı oluĢturabilirsiniz. Bir Kategorinin altına alt kategori ekleyebilirsiniz. Önce Ana Kategoriyi ekleyin Üst Kategori olarak Ana Kategoriyi seçin. Alt kategori eklerken Üst Kategori olarak daha önce eklediğiniz kategoriyi seçin.

Sonra Ürünler kısmından Yeni Ürün Ekle linkiyle ürün ekleyebilirsiniz. Ürün Adını girin , Kategorisini seçin, Sırasını yazın . Dilerseniz Fiyat yazabilirsiniz.

Ana Sayfada Göster (Evet) seçtiğiniz ürün ana sayfada çıkar . Özet ve Ġçerik kısımlarını doldurup kaydedin. Dilerseniz her ürüne dosya da ekleyebilirsiniz

Ürünü ekledikten sonra sağında çıkacak FOTOĞRAFLAR butonuyla ürüne fotoğraflar ekleyebilirsiniz. Açıklama alanı boş bırakılırsa resim yüklenemez

**8 VİDEO GALERİ:** Bu modül sadece YouTube'daki videolarınızı , sitenizde gösterir. Diğer video paylaĢım sitelerindeki videolarınızı sayfa içlerinde paylaĢabilirsiniz. Yukarıda "*İçerik İçine Video Ekleme*" kısmında anlatılmıştır.

Kodu Alma : YouTube'dan yükleyeceğiniz videonun altındaki "Ekle " linkine tıklayın. <http://youtu.be/NPc2F51NTtI> gibi bir kod çıkar. Bunun başındaki <http://youtu.be/>olmadan sadece NPc2F51NttI kodunu alacaksınız

Video bölümüne gelin , sağ üstten Yeni Video Ekle linkine tıklayın. Açıklama kısmına dilediğiniz açıklamayı , Video Kodu kısmına , YouTube'dan aldığınız kodu yapıĢtırıp kaydedin. Kayıtlı videoyu adının üzerine tıklayıp düzenleyebilirsiniz. Videonuzu yükleyebileceğiniz paylaĢım sitesi: [www.youtube.com](http://www.youtube.com/)

### **9 DUYURU**

Duyurular segmesine. *Yeni Duyuru Ekle* linkine tıklayın . BaĢlık , Duyuru , Fotoğraf kısımlarını doldurun. Kaydet linkine tıklayın. Duyuralar sırayla ana sayfada kayar. Değiştirmek istediğiniz Duyurunun linkine tıklayın. Dilerseniz duyuruları silebilirsiniz.

# **Hosting Kontrol Paneli (Direct Admin)**

http://alanadi:2222/

Kullanıcı : deneme Şifre : deneme

A- Your Account (Hesabınız)

1- [Change Password](http://94.103.45.34:2222/HTM_PASSWD?domain=3kteknikservis.com) (Sifre Değiştirme) :Dilerseniz üst sıradaki Password butonuna tıklayıp şifrenizi değiştirebilirsiniz.

2- [Site Summary / Statistics / Logs](http://94.103.45.34:2222/CMD_USER_STATS?domain=3kteknikservis.com) (Site Özeti / İstatistikler / Kayıtlar): Alan adına tıklayın. Açılan sayfada ay ay site ziyaret ve kullanım istatistiklerini görebilirsiniz

B- E-Mail Management ( E-posta Yönetimi)

E-[Mail Hesapları](http://www.denk.com.tr:2222/CMD_EMAIL_POP?domain=denk.com.tr) : E-posta hesaplarınızı buradan oluĢturabilir, Ģifresini değiĢtirebilirsiniz. E-mail Kotası (Meg): kısmını limitsiz yapmayınız. Mail kotanız sınırsız olamaz, en fazla size ayrılan toplam alan kadar olabilir. *Burasını*  sınırsız vaparsanız, alanınız dolduğunda diğer mailleriniz çalışmaz. 50 yeterli bir kotadır. Oluşturduğunuz hesabın [Outlook Settings](http://www.denk.com.tr:2222/?domain=denk%2Ecom%2Etr&sort1=5) sütünundaki [Download](http://www.denk.com.tr:2222/CMD_EMAIL_REG/denk.com.tr/fuzun@denk.com.tr/fuzun@denk.com.tr/outlook_fuzun.reg) linkine tıklarsanız , hesabınız bilgisayarınızdaki geçerli e-posta programına ( Outlook Express, Outlook vb.) otomatik olarak kurulur.

3- [SPAM Filtreleri](http://www.denk.com.tr:2222/CMD_EMAIL_FILTER?domain=denk.com.tr):Bu bölümde kendi spam ( istenmeyen e-posta) filtrenizi oluşturabilirsiniz.

4- Forwardlayıcılar [\(Yönlendiriciler](http://www.denk.com.tr:2222/CMD_EMAIL_FORWARDER?domain=denk.com.tr)) : Bu alandan e-posta hesaplarını baĢka e-postaya yönlendirebilirsiniz.

5- [Tatil Mesajları](http://www.denk.com.tr:2222/CMD_EMAIL_VACATION?domain=denk.com.tr) : Bu alandan E-postalarınıza otomatik yanıt verecek Tatil Mesajları oluşturabilirsiniz.

# **Mail Ayarları Outlook Express (Türkçe)**

"Araçlar" menüsünden "Hesaplar" a gelin "Posta" menüsünden " Ekle" yi oradan "Posta"yı seçin Internet bağlantı sihirbazı penceresinde;

- Adınız : Postada görünmesini istediğiniz şekilde yazınız
- E-mail Adresi : info@alanadi

• E-mail Sunucusu : Gelen POP3 : mail.alanadi • Giden SMTP : mail.alanadi

İnternet Mail

Hesap Adı : info@alanadi Sifre : deneme

**ÖNEMLİ** : Ayarları yaparken "iletinin bir kopyasını sunucuda bırak" seçeneğini işaretlemeyin, bir süre sonra kutunuz dolar Mail alamazsınız

Kayıt bittikten sonra "internet hesapları" penceresinde açılan mail hesabını seçip sol menüdeki "Özellikler"e tıklayın Çıkan pencerede "Gelişmiş" i seçin, oradaki "iletinin bir kopyasını sunucuda bırak" işaretli olmamalı!

Sonra "Sunucular" ı seçin. Sayfanın en altındaki "Sunucum kimlik doğrulaması gerektiriyor" kutusunu seçin. "Gelişmiş" segmesine gelin, Giden Posta (SMTP) sunucusu port numarasını 587 yapın "Tamam" ı tıklayıp çıkın, işlem bitmiştir.

Not: Diğer e-posta programları ayarları için sitemizi ziyaret ediniz. www.AnkaraHosting.com

Web Mail için <http://alanadi/eposta/>

Not: Bu adresten baktığnız iletiler sunucuda kalır. O nedenle sürekli burayı kullanacaksanız arada bir iletileri ( çöp dahil) silmeniz gerekir kota dolmaması için